Pablo López

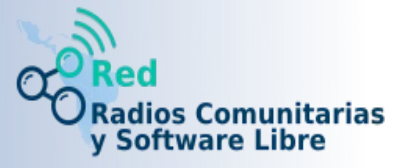

**Raboms** es una botonera auxiliar (*Instant-Play*) para lanzar audios desde un navegador. Está desarrollada po[r Gaenseklein b](https://github.com/gaenseklein)ajo licencia GPL3. Gaenseklein participa en el el grupo de la Red de [Radios Comunitarias y Software Libre](https://t.me/liberaturadio) como @jonnythewho si quieres realizar cualquier consulta o despejar dudas.

La idea de este software es disponer de una botonera auxiliar desde donde podamos disparar audios previamente programados con atajos de teclado o incluso playlist. Esto lo hace muy útil para radios que quieran complementar el uso de algún automatizador o simplemente tener a mano un lanzador de audios rápido.

La finalidad del manual es ver como se usa este software, si quieres saber como instalarlo [puedes ver la](https://liberaturadio.org/raboms-nueva-botonera-para-la-radio/) [entrada en Liberaturadio](https://liberaturadio.org/raboms-nueva-botonera-para-la-radio/) donde lo presentábamos. Cabe decir que viene preinstalado en [EterTics](https://gnuetertics.org/) 11 Turpial.

Antes que nada digamos que si lo estás instalando en un momento del proceso te saldrá una ventana como la siguiente, fundamentalmente para que elijas la ruta donde tienes la colección de audios que usarás con el programa.

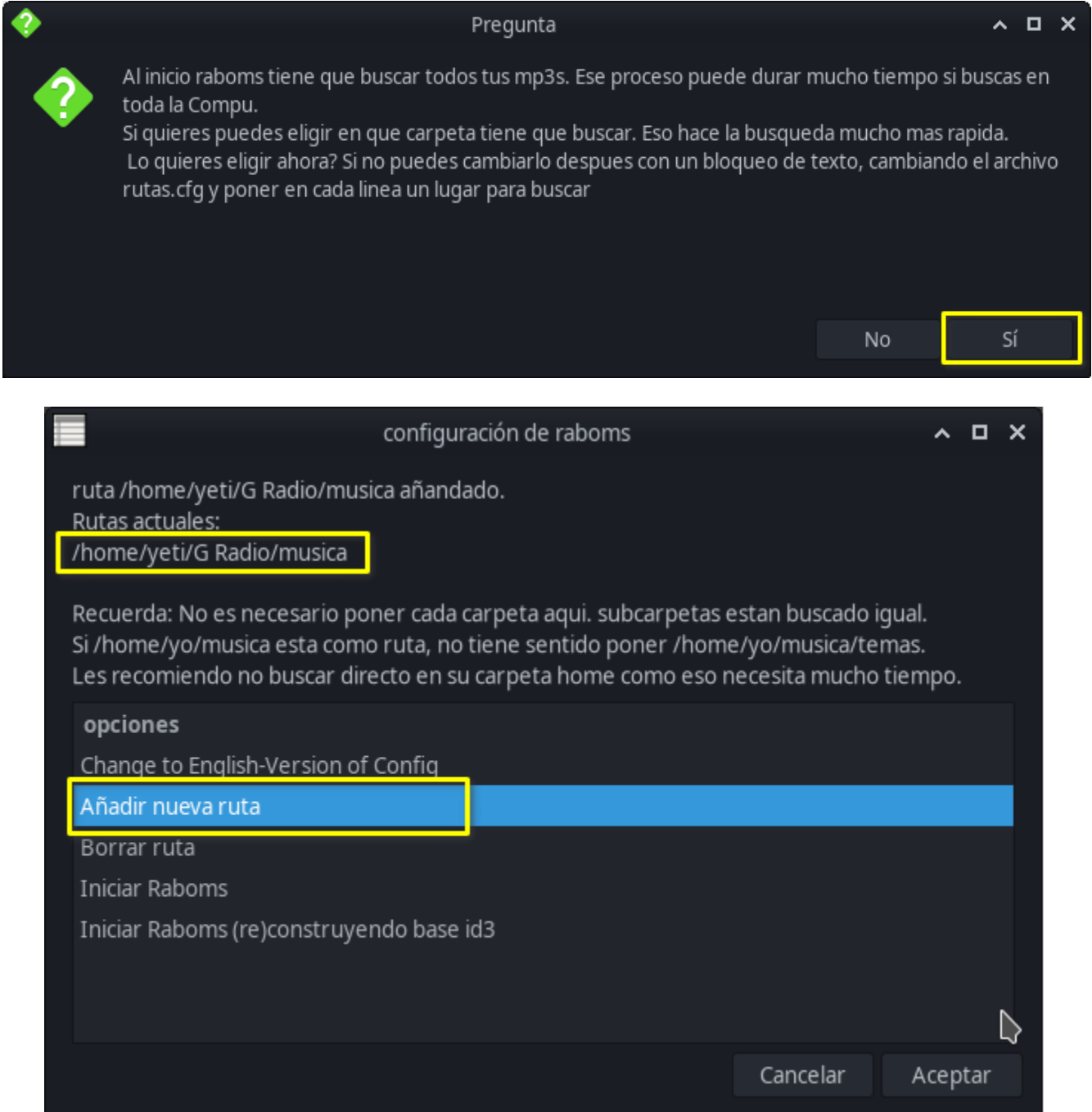

Pablo López

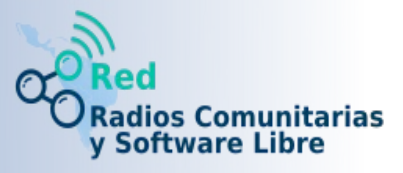

Básicamente se trata de hacer doble clic en **Añadir nueva ruta** y buscar el o los directorio/s donde tengas la música, puedes agregar mas de un directorio. Raboms leerá el directorio principal que elijas y sus subdirectorios.

Luego de elegir la ruta de la música haces clic en Aceptar para guardar y abrir por primera ves Raboms.

Si usas Etertics donde ya viene instalado Raboms, antes de ejecutarlo en el menú de aplicaciones encontrarás una entrada llamada Configuración de Raboms, abre la misma ventana de configuración donde podrás poner la ruta a los audios.

Al abrir por primera ves Raboms vas a ver una pequeña explicación general de como funciona el software.

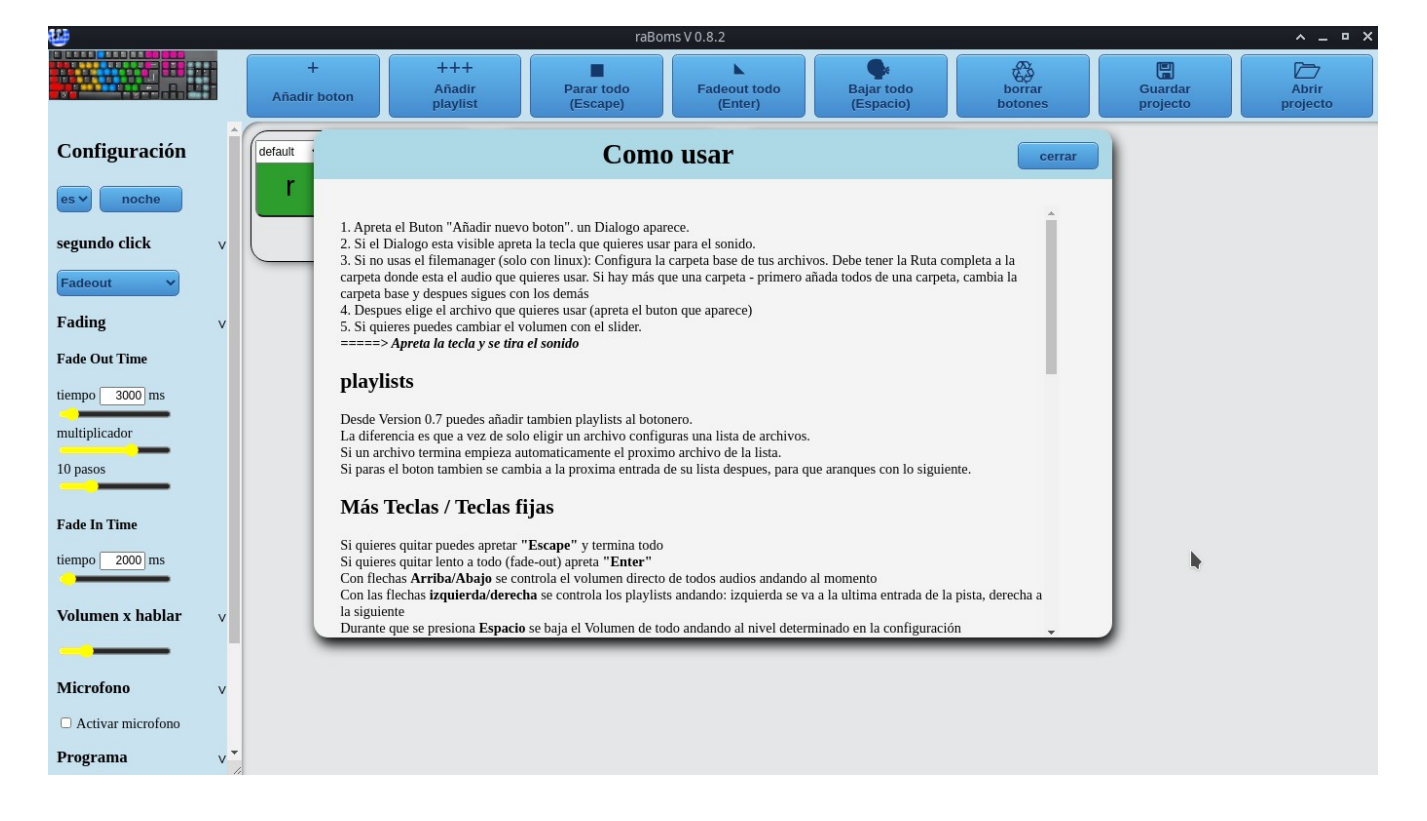

#### **Botones superiores**

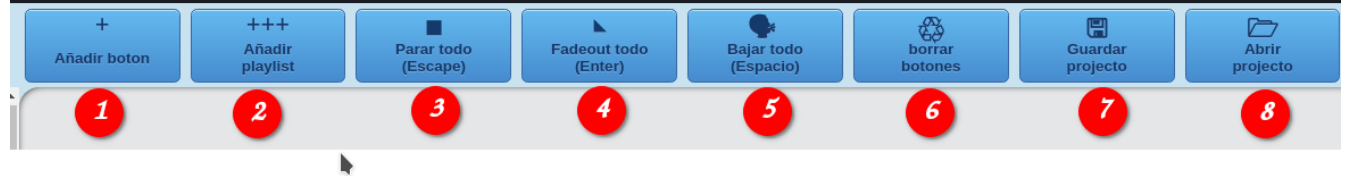

La serie de botones superiores son fundamentales para el trabajo con **Raboms**, primero veremos para que sirven y luego te enseñamos a usarlos.

**1- Añadir botón**: Desde aquí añadirás los audios a tu botonera asignándole una letra, luego ya sea tecleando la letra o pinchando sobre el botón se lanzará el sonido.

**2- Añadir playlist**: Desde Versión 0.7 puedes añadir también playlists a la botonera.

La diferencia es que a vez de solo eligir un archivo configuras una lista de archivos.

Si un archivo termina empieza automáticamente el próximo archivo de la lista.

Si paras el botón también se cambia a la próxima entrada de su lista después, para que arranques con lo siguiente.

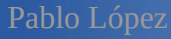

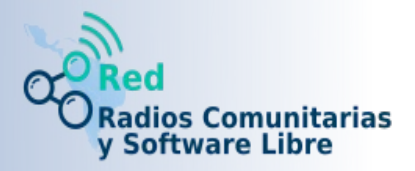

**3- Parar todo (Escape)**: Presiona el botón o la tecla Escape para silenciar y detener todo.

**4- Fadeout todo (Enter)**: Igual que la anterior pero el sonido se desvanece lentamente. Presiona Enter o clic sobre el botón.

**5- Bajar todo (Espacio)**: Baja el volumen del audio que está sonando al nivel fijado en **Volumen x hablar** mientras está presionado el botón o la barra espaciadora. Se usa para locutar encima de la música.

**6- Borrar botones**: Borra todos los botones.

**7- Guardar proyecto**: Este botón tiene bastante importancia y lo que hace es básicamente un respaldo de tu botonera y configuraciones. **Raboms** usa los navegadores como base, puede ser **Firefox**, **Chromium**, **Chrome** etc etc, supongamos que tienes todo armado, si cierras **Raboms** y lo abres nuevamente ahí estará, pero si borras los datos de navegación de tu navegador al entrar de nuevo verás como arranca de 0 con la ventana de bienvenida y los valores por defecto y sin botones. Bueno para salvarte de esto es este botón, haces un respaldo de todo y luego simplemente lo cargas.

**8- Abrir proyecto**: Ya te habrás dado cuenta se trata de restaurar todo desde un respaldo creado con el botón anterior.

## **Configuraciones del panel lateral**

Veamos algunos ajustes que puedes hacer desde el panel lateral izquierdo de Raboms. Lo primero que vemos es un selector del modo visual de trabajo entre un tema normal y uno oscuro y un selector de idiomas para ponerlo en español o inglés.

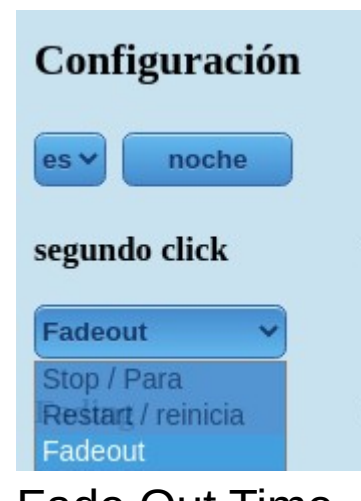

### Segundo clic

Configura la acción a realizar al hacer clic por segunda vez sobre un audio que está sonando, puedes elegir entre **Stop** para pararlo bruscamente, **Restart** para comenzarlo nuevamente y **Fadeout** para que se desvanezca suavemente.

Fade Out Time

Es el tiempo de transición de salida en mili segundos o el tiempo que demora en desvanecerse el sonido al hacer un segundo clic sobre un audio.

# Fade In Time

Lo mismo pero para la entrada de un audio o sea cuando comienza, esta vez para que se active se debe checar la casilla correspondiente en cada audio, ya veremos esto con detalle.

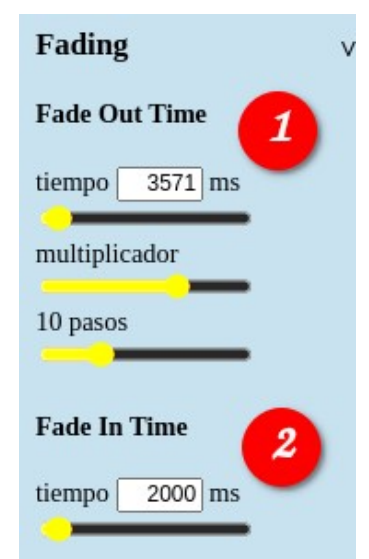

**Este manual tiene una licencia CC BY-SA** 3

Pablo López

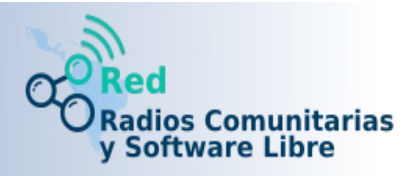

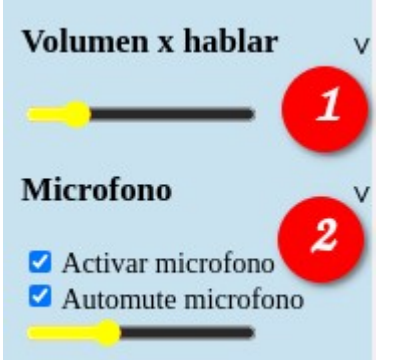

#### Volumen x hablar.

Este ajuste fija el volumen de los audios cuando se presiona la barra espaciadora por un tiempo determinado. Se usa para locutar encima de la música.

#### Micrófono.

Al pinchar sobre **Activar micrófono** el navegador nos preguntará si queremos darle permisos para usar tu mic, si contestas que si aparecerán 2 casillas seleccionadas **Activar micrófono** para tener listo el micro y **Auto mute micrófono** que impide que accidentalmente hablemos o tengamos acoples, para hablar presionamos la barra espaciadora, esto activa el micrófono y baja el volumen de cualquier audio que esté sonando al nivel en **Volumen x hablar**. Debajo tienes un control del volumen del micro.

### **Añadir botón**

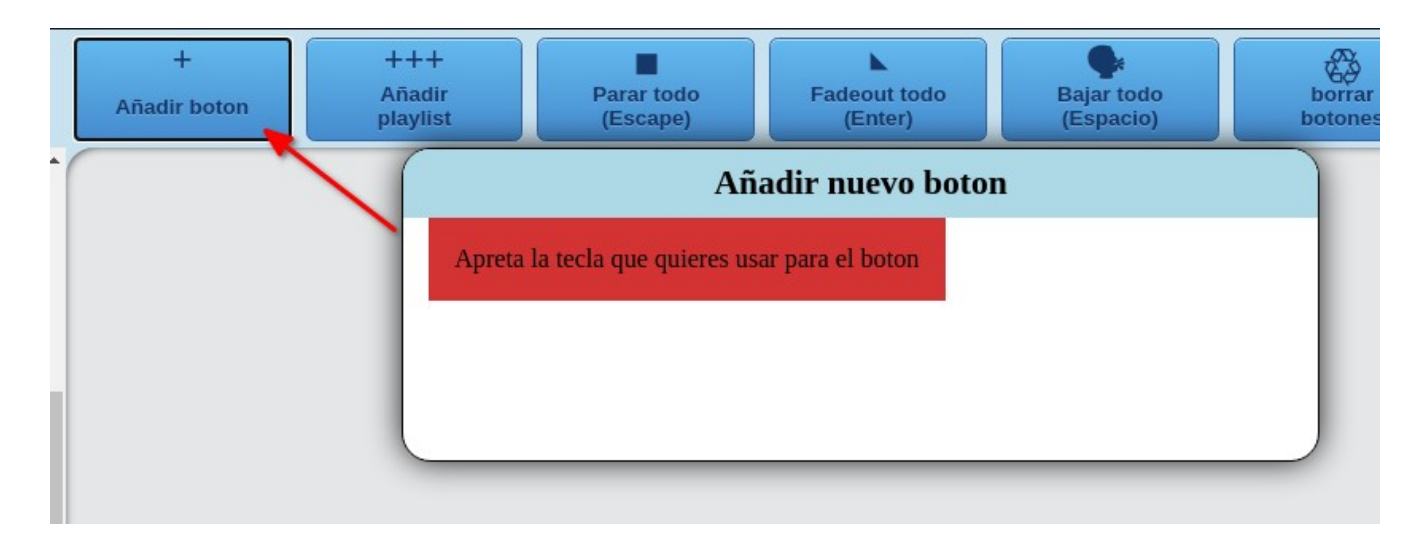

Ahora ya estamos listos para agregar nuestro primer audio a la botonera, al pinchar sobre **Añadir botón** se abrirá una ventana que nos va a pedir que pulses una tecla para asociar a ese audio.

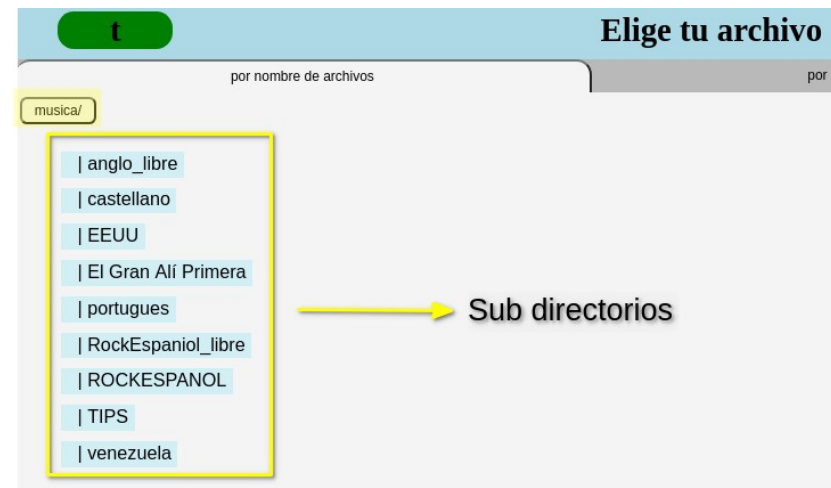

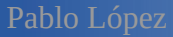

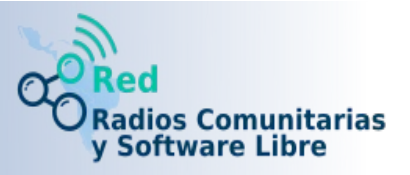

En la siguiente ventana verás el contenido del directorio y subdirectorios que elegiste durante la instalación para guardar todos tus audios, simplemente navega por el mismo y selecciona el audio que quieres ponerle a ese botón.

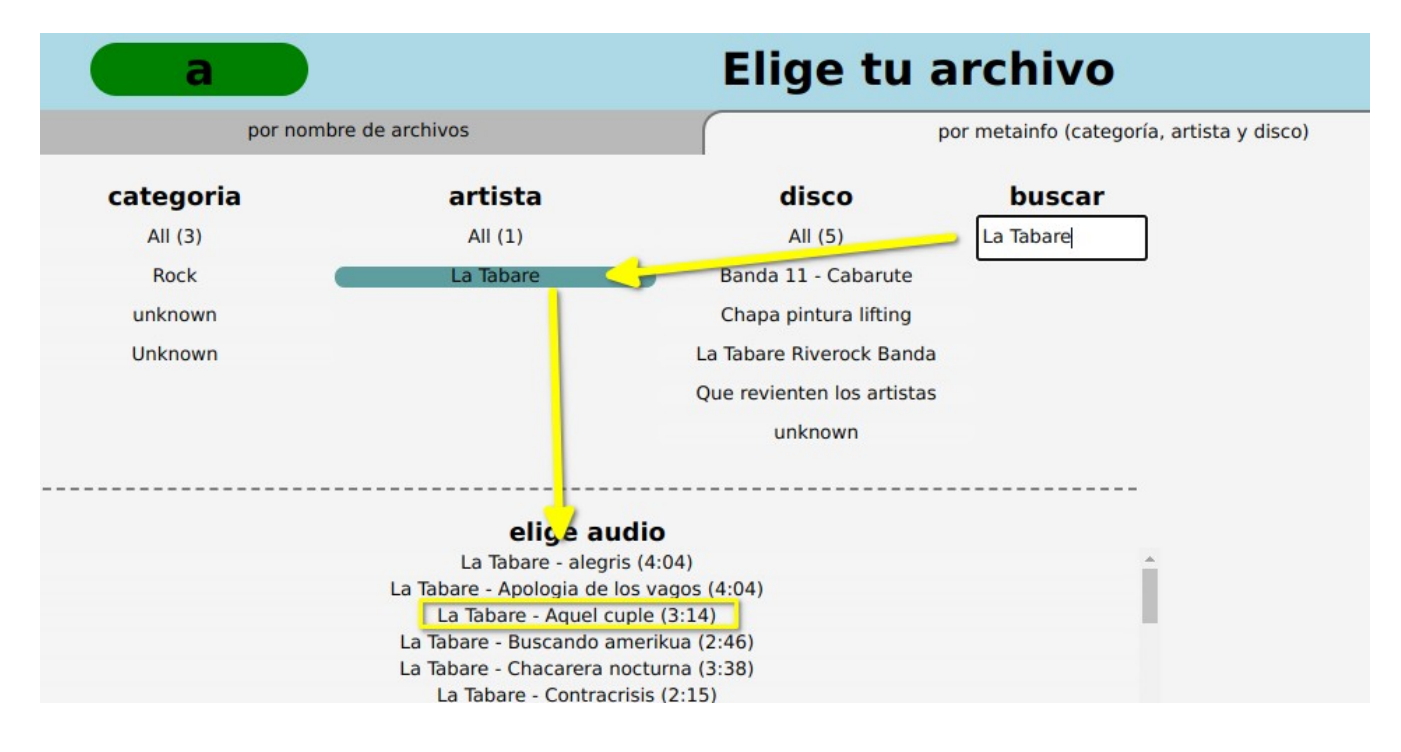

También puedes buscar los audios por su **ID3** o metadata, solo escribe en nombre del artista o título del audio y seleccionalo para añadirlo al botón. La búsqueda es sensible a mayúsculas o minúsculas.

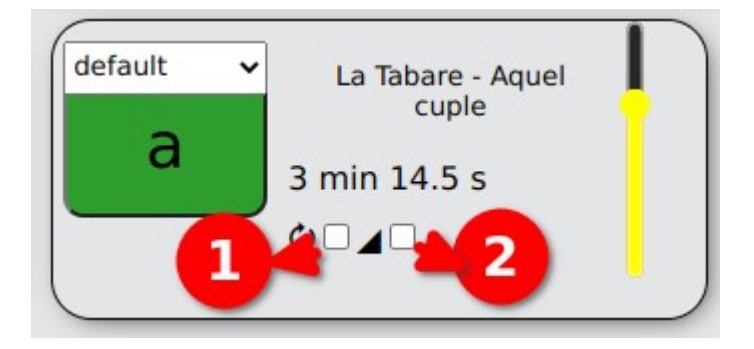

Ya tienes tu botón añadido, la casilla de verificación **(1)** activa el loop o bucle infinito para este audio, si está activa el audio se repetirá indefinidamente hasta que hagas clic sobre el.

La casilla **(2)** activa el Fade in para ese audio, eso quiere decir que si está activa al lanzar el audio este aparecerá lentamente durante el tiempo que configuraste en el panel lateral en **Fade In Time**.

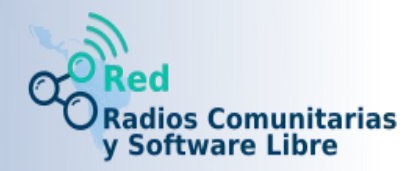

## **Playlist**

Cuando presionamos el botón **Añadir playlist** se abrirá una ventana igual a la de añadir botón para que escojas una letra para el playlist y luego ya puedes comenzar a agregar temas a tu playlist como se ve en la siguiente imagen.

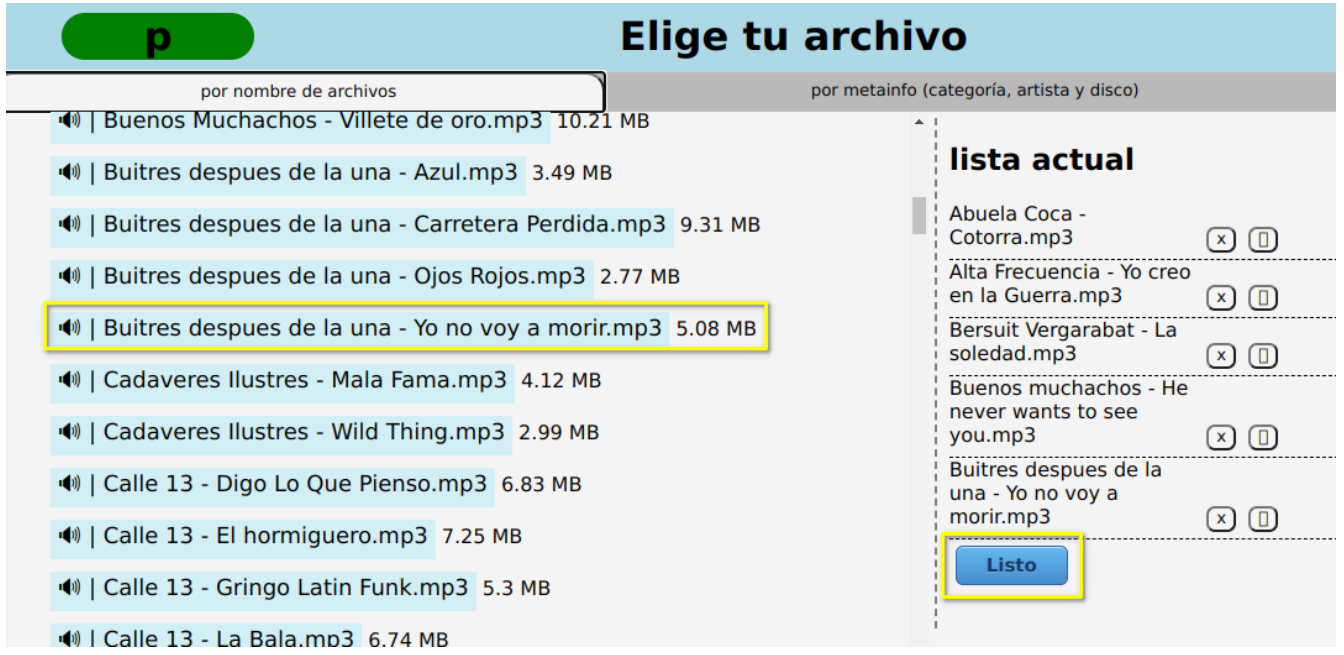

Al terminar la selección de temas dale a Listo y ya tendrás tu botón de playlist.

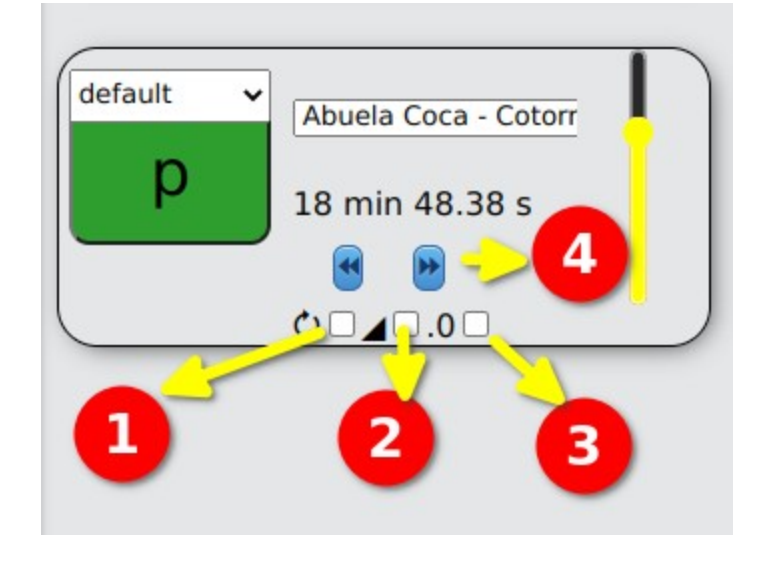

Si checamos la casilla **(1)** la lista se repetirá indefinidamente, la casilla **(2)** activa el fade in cuando comienza la lista, la (**3)** expande al panel lateral derecho el playlist para tener mas control, con los botones **Siguiente** y **Anterior** puedes moverte entre los temas del playlist **(4)**

Pablo López

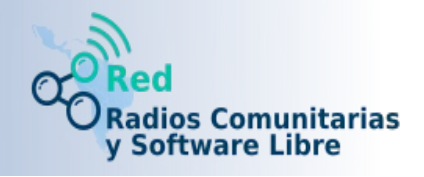

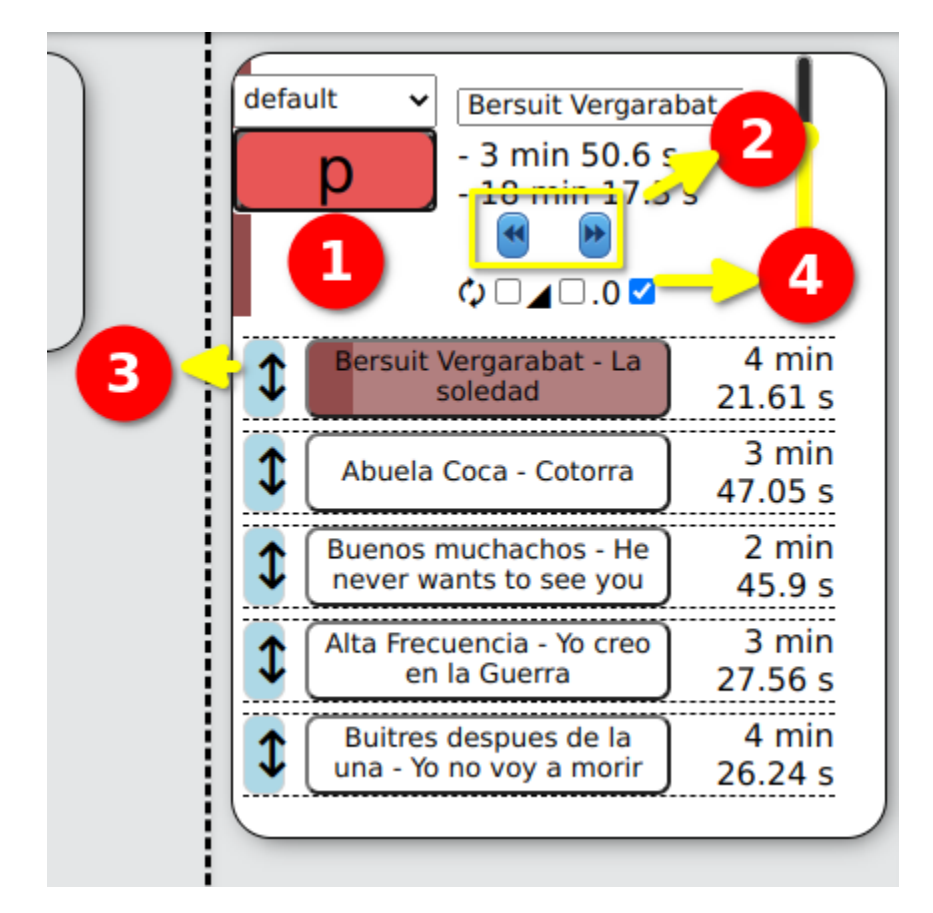

Cuando checas la casilla de expandir lista aparece un detalle de la misma en el panel lateral derecho, te mostrará el tiempo total que le queda a la lista, el tiempo remanente del tema actual y los botones que vimos antes. Además puedes arrastrar los temas para cambiar el orden **(3)** luego para volver a la vista normal de botón solo quita el chulito de expandir playlist **(4)**.

#### **Grupos**

Raboms te permite crear grupos a partir de los botones que tengas en tu botonera, por ejemplo para ordenarlos por géneros musicales o variar el orden de los botones y de esta forma identificarlos rápidamente asignando un color a cada grupo. Veamos un ejemplo.

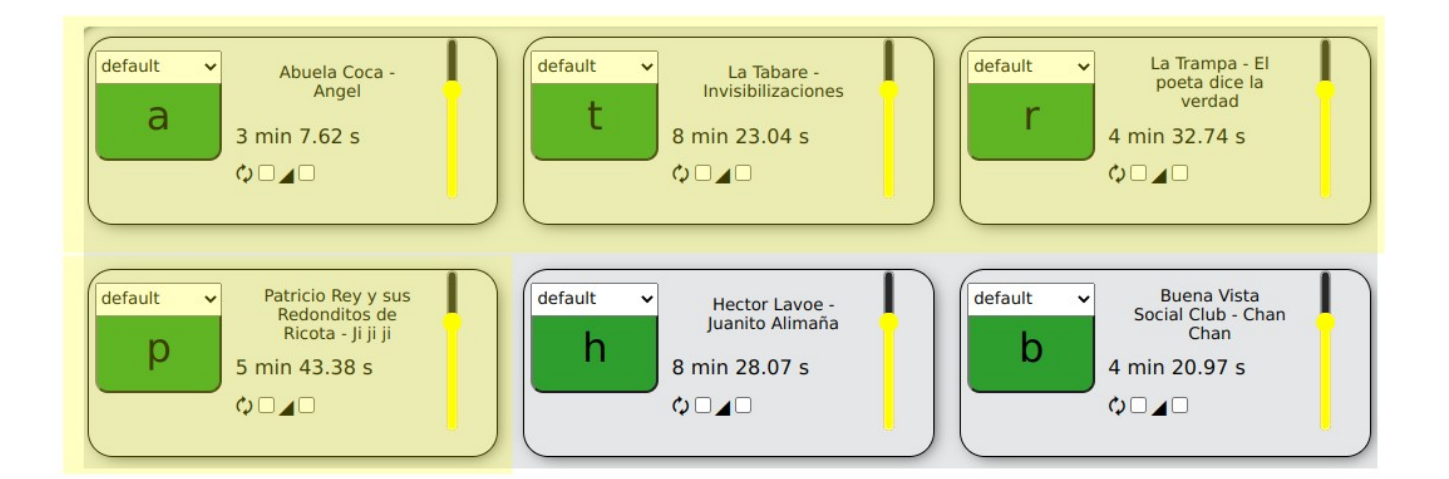

Pablo López

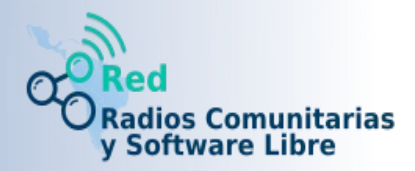

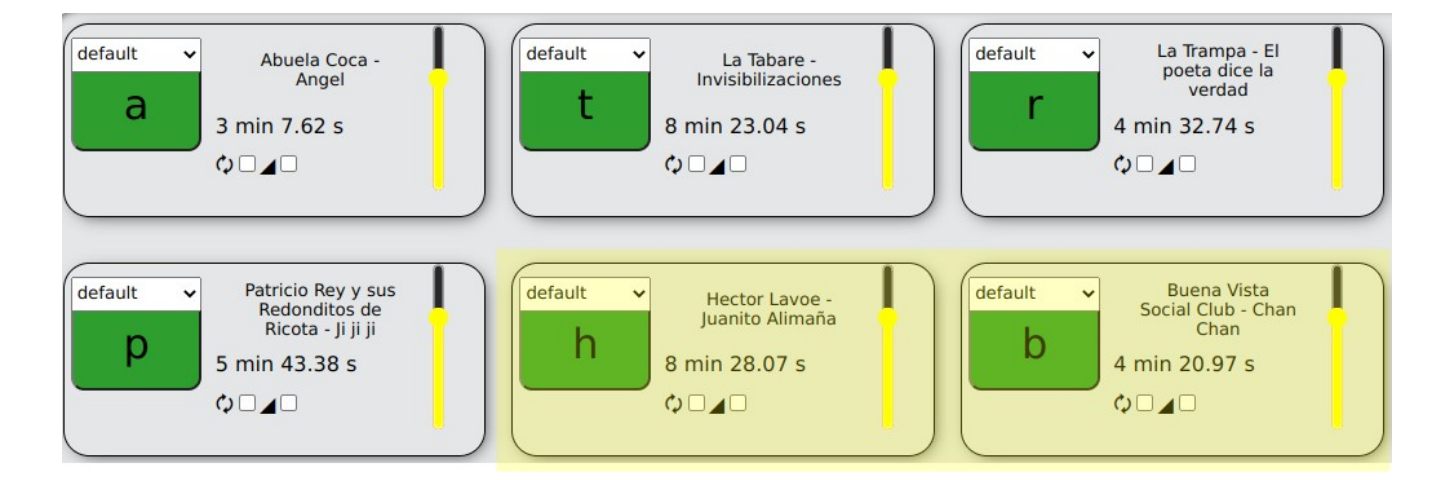

En las imágenes de arriba he resaltado en amarillo varios botones cuyos audios son unos temas de rock y otros pertenecen al género salsa cada uno de esos botones tiene una letra asociada, para crear un grupo al que llamaremos **Rock** ve al panel izquierdo y debajo donde dice Grupos pincha en **Nuevo grupo**.

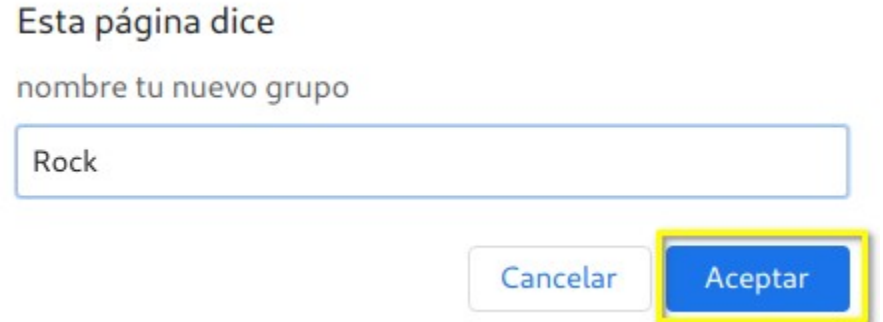

Aparecerá una ventana para que le des un nombre al grupo, en este caso será **Rock** ya que vamos a meter en ese grupo los botones que pertenecen a este género.

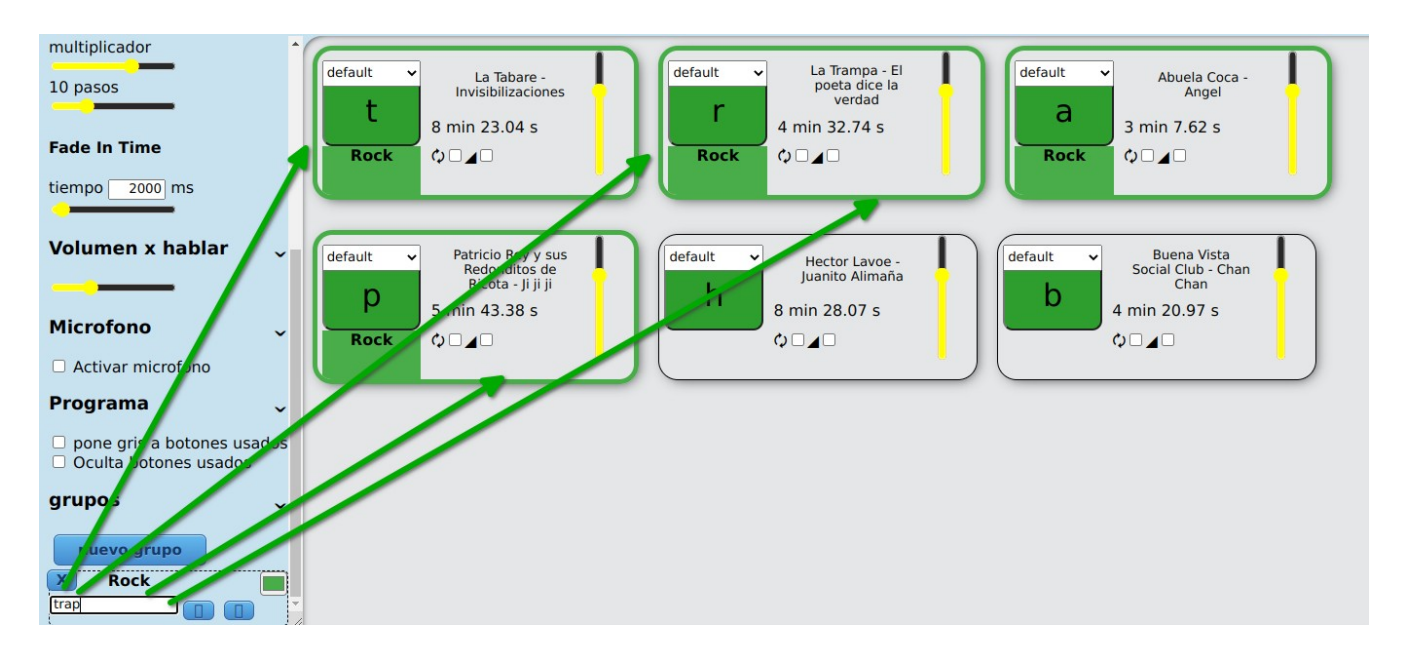

En el panel izquierdo notarás que apareció un grupo llamado **Rock**, para añadir los botones

Pablo López

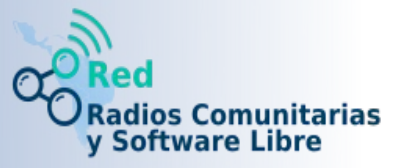

correspondientes en la casilla de texto ve poniendo las letras de cada botón del género rock, puedes poner las letras en cualquier orden y automáticamente serán reposicionados en la botonera. Como puedes apreciar ahora debajo de cada botón que añadiste al grupo aparece una etiqueta con el nombre del grupo y un color distintivo, el color también puedes cambiarlos desde el grupo.

Para crear otro grupo ve nuevamente a **Nuevo grupo** y repite los pasos, en el ejemplo crearé uno con los botones de temas de salsa.

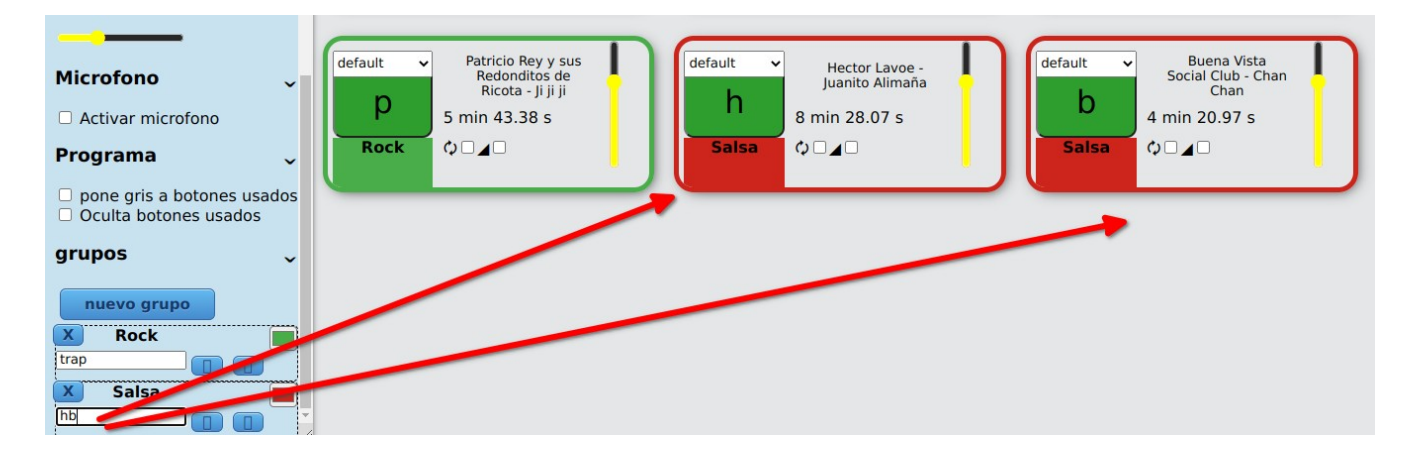

Puedes notar que los botones tienen la etiqueta del grupo a al que pertenecen y un color que los distingue, en cualquier momento puedes añadir, quitar o modificar los botones de un grupo simplemente variando las letras asociadas a los botones.

#### **Algunas consideraciones**

Puede que quieras hacer cambios en la ruta de los directorios de la música o otras modificaciones, si este es el caso en el menú de tu sistema vas a encontrar una entrada **Configuración de Raboms**, vamos a ver un poco más en detalle esta ventana.

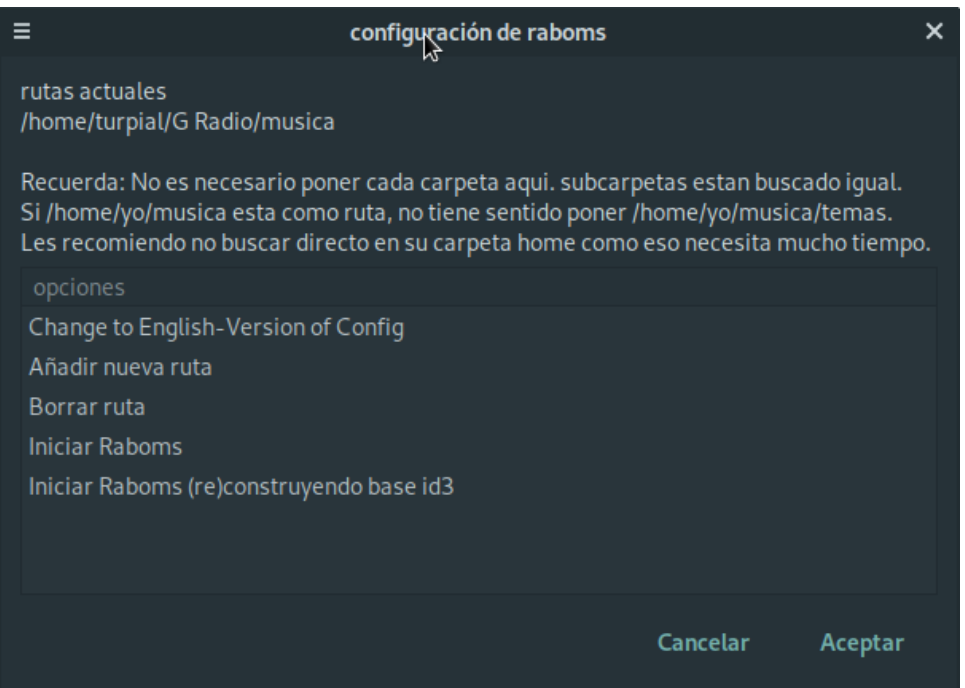

Arriba verás las rutas actuales, si quieres añadir un nuevo directorio haz doble clic en **Añadir nueva ruta**, también puede ser útil y necesario si por ejemplo estás usando **EterTics** donde el programa viene

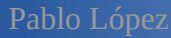

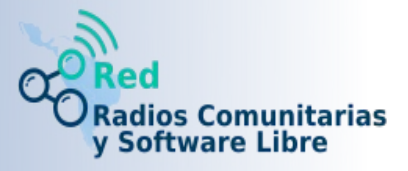

preinstalado y por lo tanto no se seleccionaron las rutas antes, en ese caso deberás correr la utilidad de configuración y definir las rutas antes de usar Raboms.

También puedes borrar una ruta declarada haciendo doble clic sobre **Borar ruta**, seleccionar la ruta en la ventana y darle **Aceptar**.

El otro ítem importante en esta ventana de configuración es **Iniciar Raboms (re) construyendo base id3**, esto lo deberás hacer cada vez que añadas algún audio al directorio declarado en rutas o alguno de sus subdirectorios o si por ejemplo cambias algún metadato de algún audio de estos directorios. De esta forma Raboms tendrá en cuenta los cambios. Para ejecutarlo solo haz doble clic sobre **Iniciar Raboms (re) construyendo base id3**.

Si leíste este manual atentamente ya estarás en condiciones de operar **Raboms**, que además destaca por su facilidad de uso.

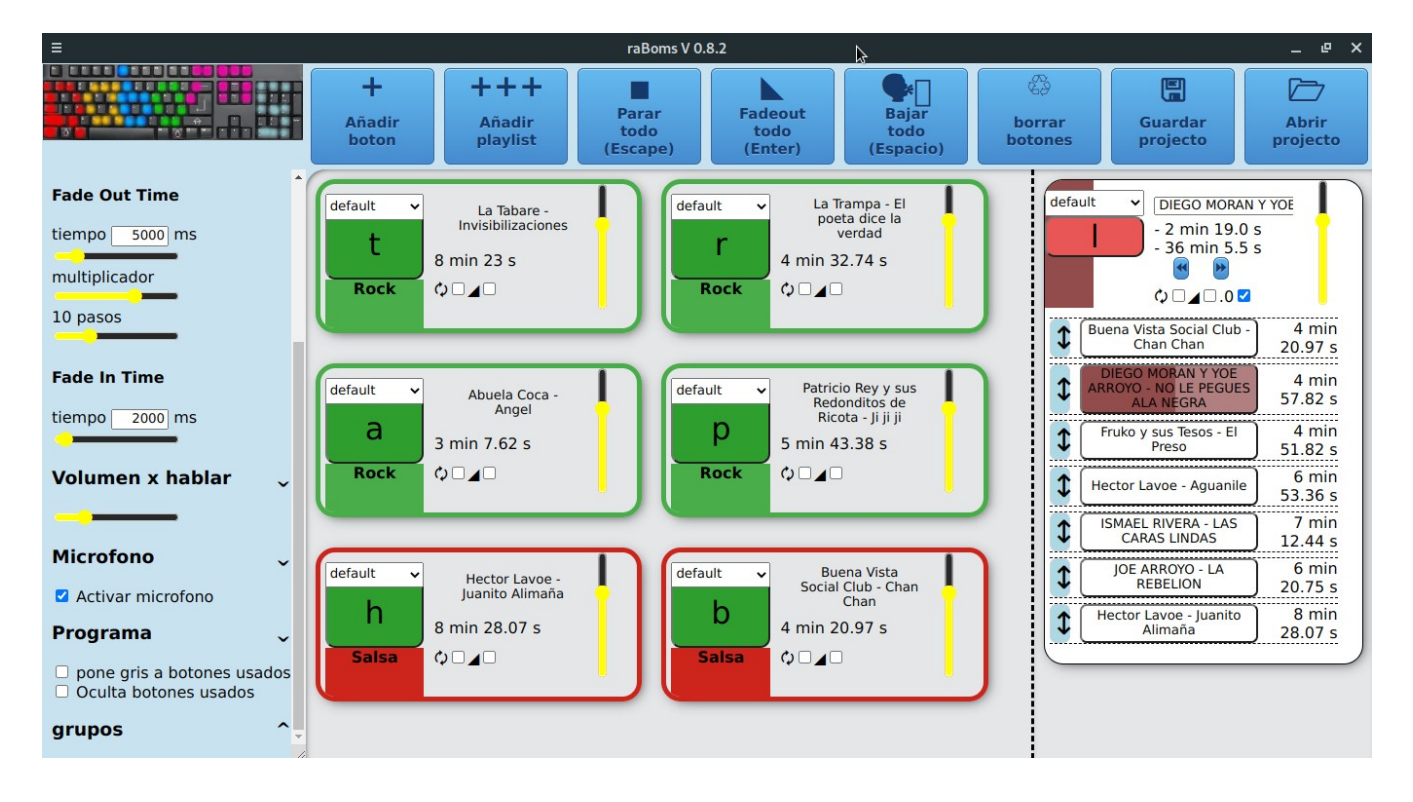